## **DocBuild Plus - Install Procedure**

# **DocBuild Li Plus**

*To Begin... Make sure you are logged on each computer as an Administrator level account CLOSE any open software applications or windows... Open your Internet Browser and go to the following site:*

### **<http://dl.scanpointusa.com/docbuildplus/setup.exe>**

**You should see some form of prompt asking if you want to 'Run' or 'Save' the application.** *\* Please note - if your User Account in Windows is not an 'administrator' level account, you may be prompted during the installation phase to enter a valid Administrator account password in order to proceed.*

**Go ahead and select "Run" and then proceed as follows:**

- **Click 'Next'**
- **Click 'Next'**
- **Click 'Next'**
- **Click 'Close'**
- **Launch the DocBuild Plus application from the icon that was placed on your Windows desktop.**
- **When prompted – Select whether to set DocBuild as the Default Printer – (***highly recommended***)**

*Most users set the 'DocBuild' printer as default printer... but that is entirely up to your preference.*

 **Select the 'Activate this software online' option and click "Continue" …**

**Enter your Activation License and PW**

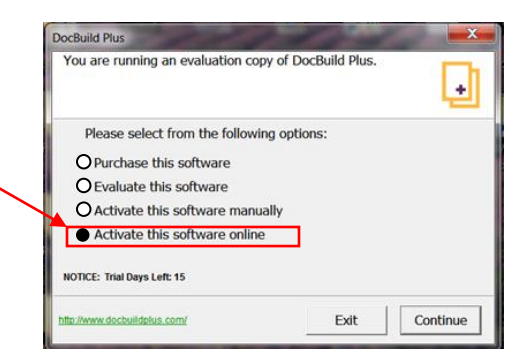

#### **After installing DocBuild Plus... print a test page to the "DOCBUILD" printer to launch it.**

#### *When the DocBuild Plus viewer window opens…*

- Click and Drag the corners to adjust window size to your preference
- Configure the DocBuild Viewer by clicking on '**File**' then '**Application Settings**' on the menu bar
- On '**General**' Tab… *set 'Default Print Driver' to printer that the User prints paper documents to set 'Fax Printer' to any fax print driver that's installed and used to send faxes \*for example... If you are using some form of Fax software like NETWORK SUPERFAX, EFAX or METROFAX you will want to set that as the 'Fax Printer'*
- Click "**OK**" at the bottom of the settings window to save the changes

**If you would like to view video tutorials about using and configuring features in DocBuild Plus or download a copy of the complete DocBuild Plus User Manual ... you can access them from the following link:**

**<http://www.docbuildplus.com/support>**